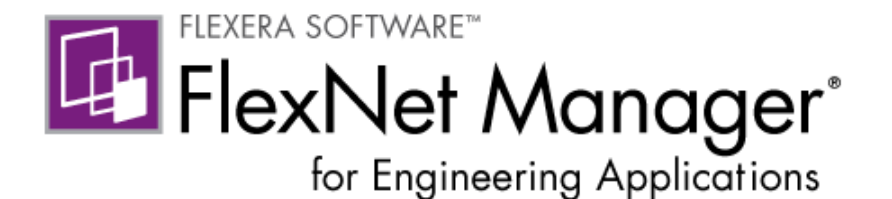

# FlexNet Agent 5.2.2 Installation Instructions

February 2014

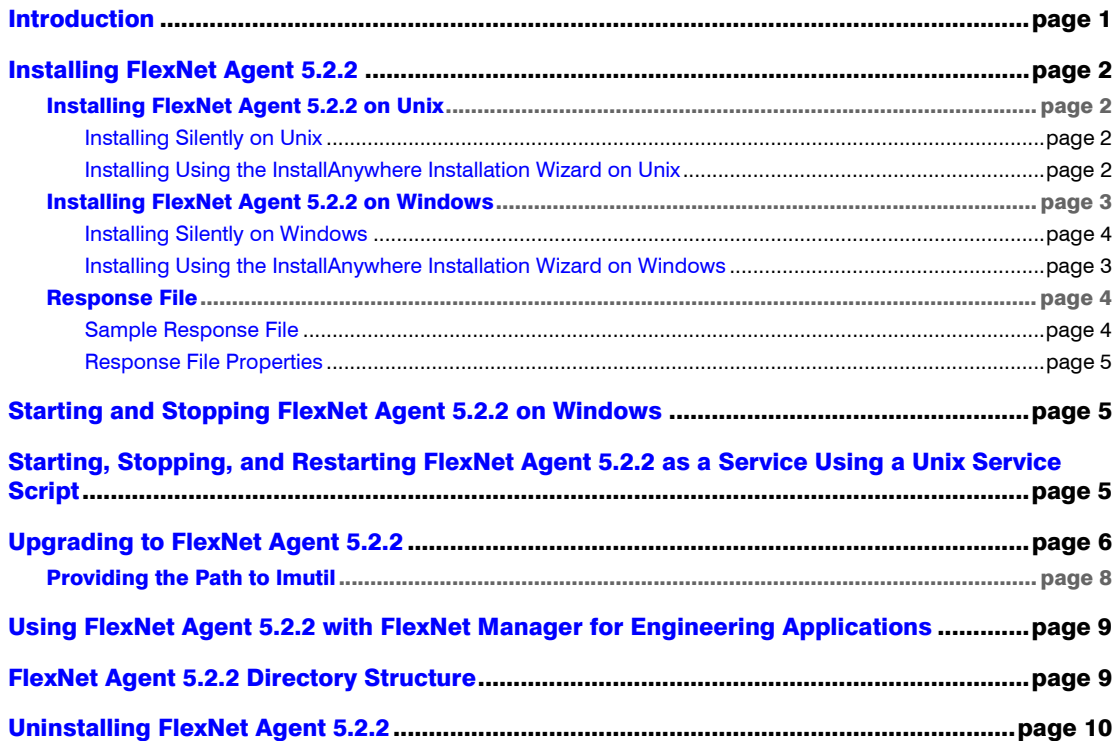

## <span id="page-0-0"></span>Introduction

FlexNet Agent 5.2.2 supports the administrative capabilities of FlexNet Manager for Engineering Applications to manage a FlexNet Publisher licensing environment.

FlexNet Agent 5.2.2 supports both single-server configurations and triad configurations for serving licenses.

## <span id="page-1-1"></span>Installing FlexNet Agent 5.2.2

You can install the FlexNet Agent 5.2.2 from the command line, or—if you are installing on Windows—by double-clicking the installer executable file. By default, the [installer runs silently](#page-1-0) on Unix platforms and runs using the InstallAnywhere installation wizard on Windows platforms.

## <span id="page-1-0"></span>Installing FlexNet Agent 5.2.2 on Unix

If you are installing FlexNet Agent 5.2.2 on a machine running Unix, the installation will run silently by default. You can run using the default settings or specify settings using a [response file](#page-3-0). See the section, [Installing Using the InstallAnywhere Installation Wizard on Unix](#page-1-3), for information about launching the installation wizard on Unix.

### <span id="page-1-2"></span>Installing Silently on Unix

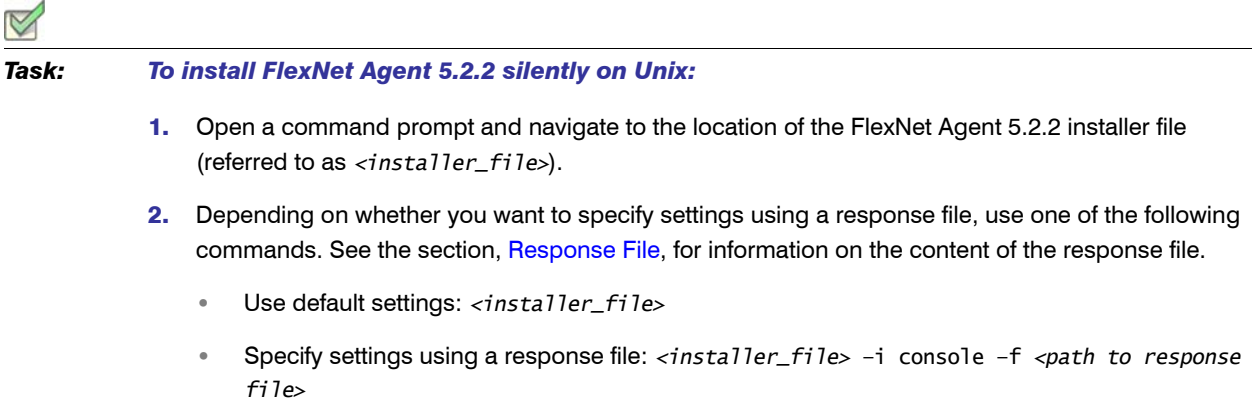

### <span id="page-1-3"></span>Installing Using the InstallAnywhere Installation Wizard on Unix

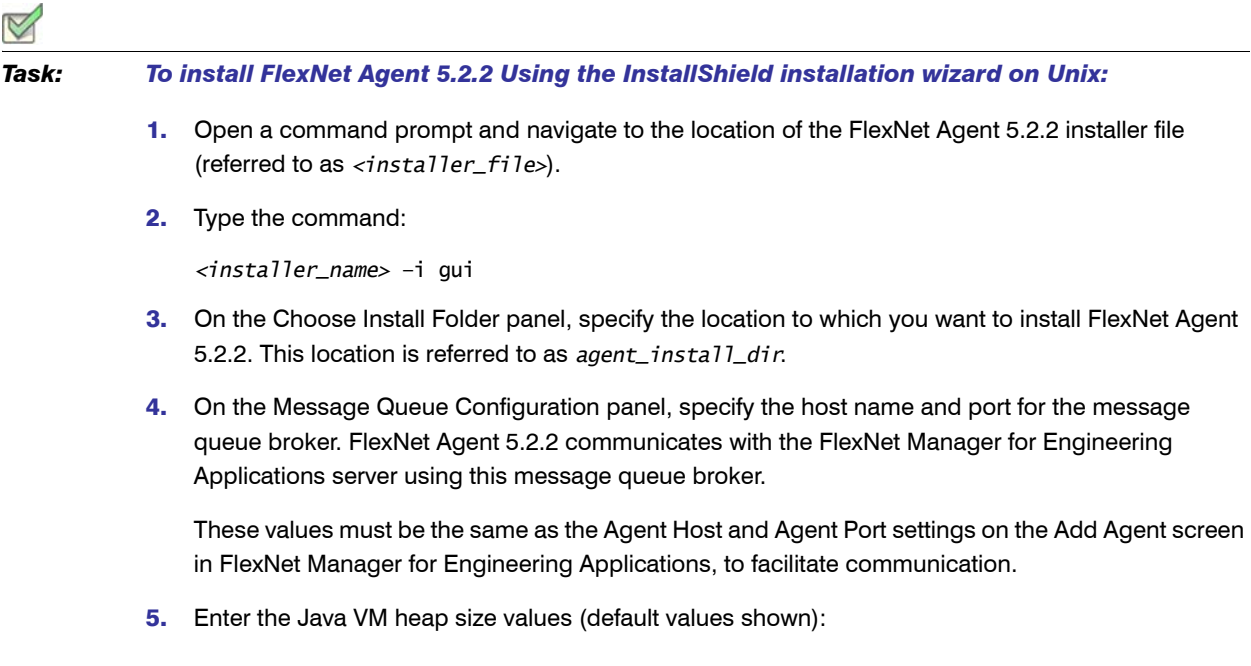

**•** Initial Heap Size: 512

≣

**•** Maximum Heap Size: 512

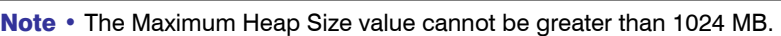

- 6. Review the installation settings on the Pre-Installation Summary panel. If you want to change any of the settings, click **Previous** to move back through the wizard.
- 7. Click Install to install FlexNet Agent 5.2.2.

## <span id="page-2-0"></span>Installing FlexNet Agent 5.2.2 on Windows

If you are installing FlexNet Agent 5.2.2 on a machine running Windows, the installation will launch the InstallAnywhere installation wizard by default. See the section, [Installing Silently on Windows](#page-3-1), for information on running the installer silently.

### <span id="page-2-1"></span>Installing Using the InstallAnywhere Installation Wizard on Windows

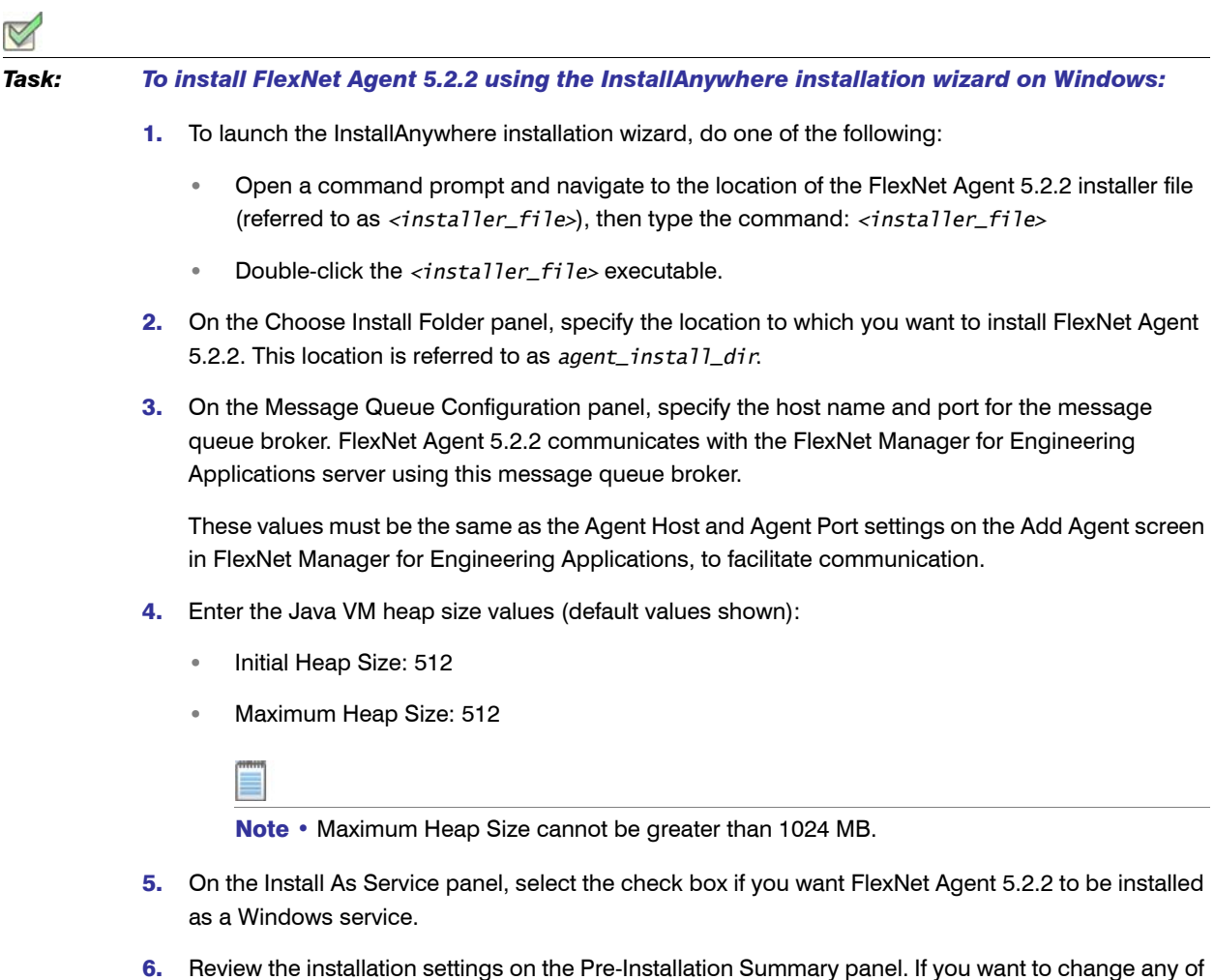

the settings, click Previous to move back through the wizard.

7. Click Install to install FlexNet Agent 5.2.2.

### <span id="page-3-1"></span>Installing Silently on Windows

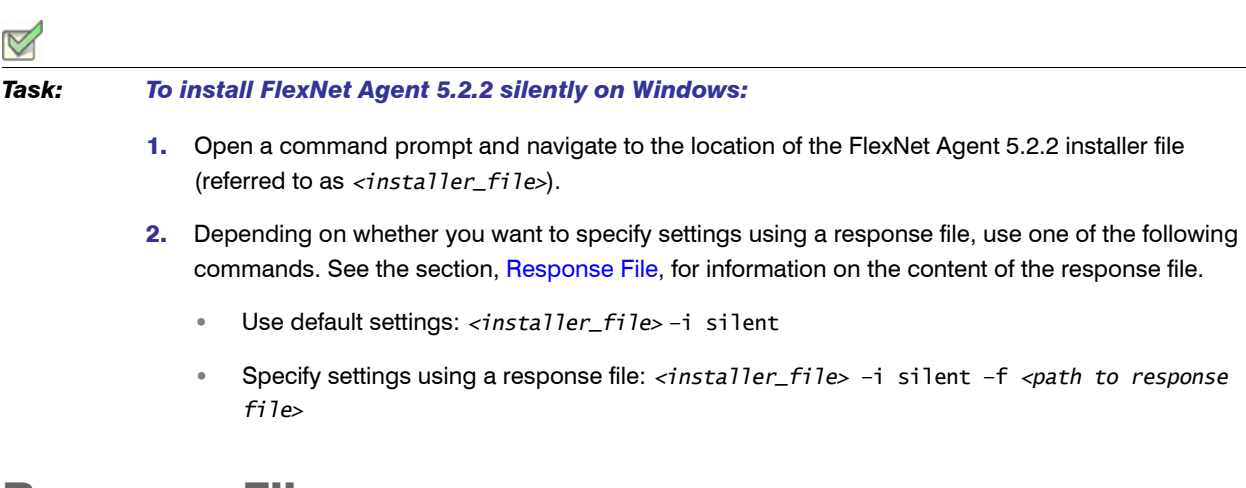

## <span id="page-3-0"></span>Response File

When you run the FlexNet Agent 5.2.2 installer silently, you can specify installation information using a response file. The following sample response file shows the default installation values. These are the values that are used if you do not specify the location of a response file when running the installer.

The response file location must be accessible from the location where you run the FlexNet Agent 5.2.2 installer.

### <span id="page-3-2"></span>Sample Response File

#Choose Install Folder #--------------------- USER\_INSTALL\_DIR=C:\\Program Files (x86)\\FNMEA Agent #Message Queue Configuration #--------------------------- MQ\_HOST=0.0.0.0 MQ\_PORT=61616 #Install as service #------------------ INSTALL\_AS\_SERVICE=1

### <span id="page-4-1"></span>Response File Properties

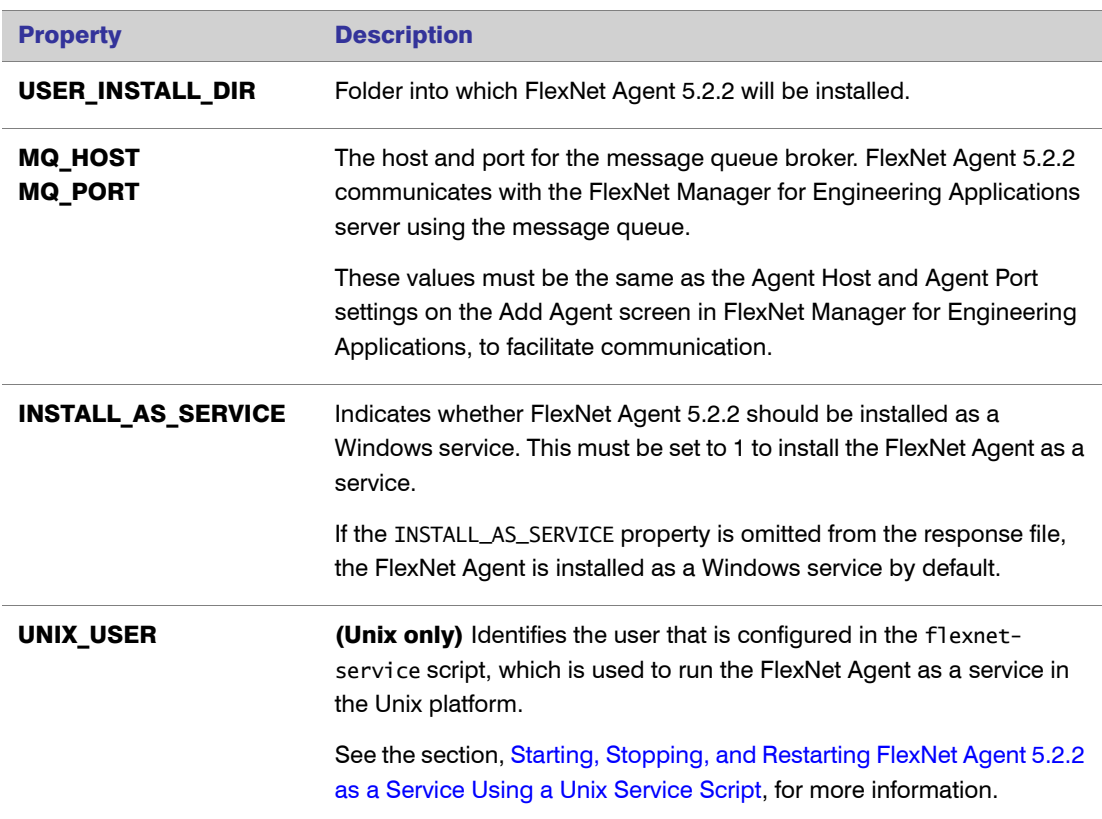

## <span id="page-4-0"></span>Starting and Stopping FlexNet Agent 5.2.2 on **Windows**

You start and stop FlexNet Agent 5.2.2 from the command line. As described in the [Response File](#page-4-1)  [Properties](#page-4-1) table, FlexNet Agent 5.2.2 is, by default, installed as a service on machines running Microsoft Windows. To start FlexNet Agent 5.2.2 as a service on Unix machines, see the following section, [Starting, Stopping, and Restarting FlexNet Agent 5.2.2 as a Service Using a Unix Service Script.](#page-5-1)

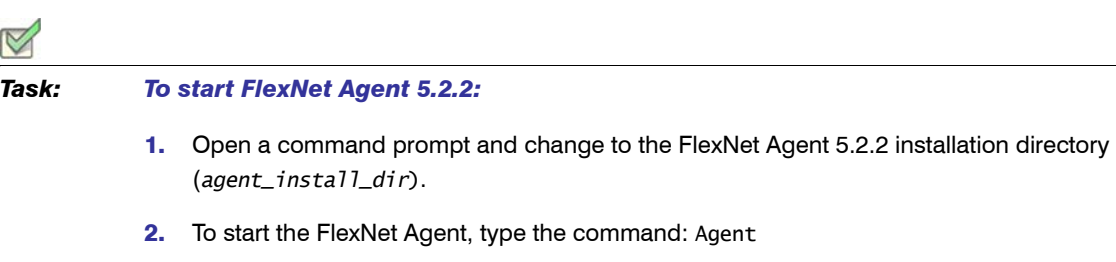

3. Press Enter.

### П

Important • If starting FlexNet Agent 5.2.2 as a Windows service triggers an error, it may be because the DLL MSVCR71.dll is not stored in the Windows system folder or folders in the PATH environment variable. This is an operating system–dependent DLL. Refer to your Microsoft Windows documentation and/or customer support for information on installing this DLL.

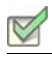

#### *Task: To stop FlexNet Agent 5.2.2:*

- 1. Open a command prompt and change to the FlexNet Agent 5.2.2 installation directory (*agent\_install\_dir*).
- 2. To start the FlexNet Agent, type the command: AgentShutdown
- 3. Press Enter.

## <span id="page-5-1"></span>Starting, Stopping, and Restarting FlexNet Agent 5.2.2 as a Service Using a Unix Service Script

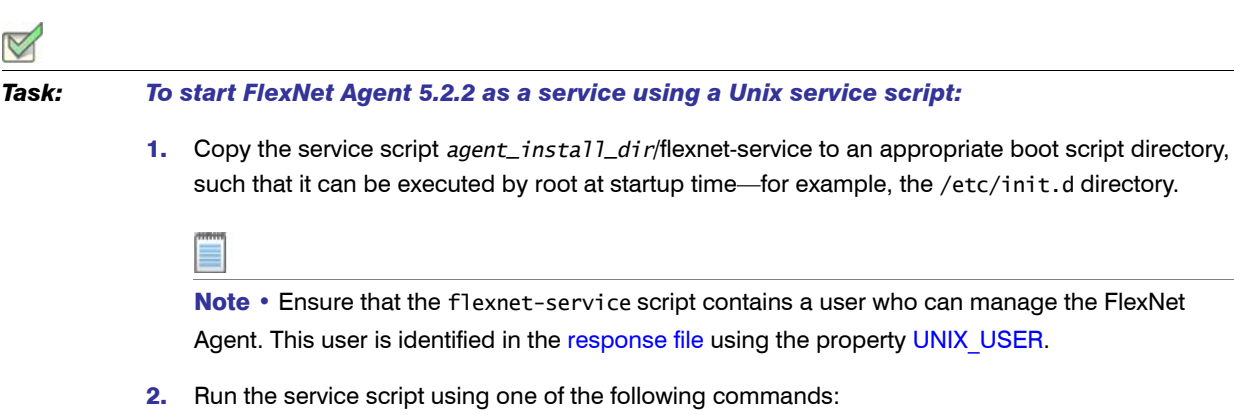

- **•** ./flexnet-service start
- **•** ./flexnet-service stop
- **•** ./flexnet-service restart

## <span id="page-5-0"></span>Upgrading to FlexNet Agent 5.2.2

The upgrade process depends on whether your enterprise is currently using [FlexNet Agent 5.x](#page-6-0) or an [earlier FlexNet Agent version \(3.5 or 4.x\).](#page-5-2)

## <span id="page-5-2"></span>Upgrading from FlexNet Agent 5.x

The following instructions explain how to begin using FlexNet Agent 5.2.2 if you are currently using FlexNet Agent 5.x.

#### *Task: To upgrade to FlexNet Agent 5.2.2 from FlexNet Agent 5.x:*

1. Uninstall FlexNet Agent 5.x.

### $\mathbf{I}$

Important • Note the values that were used for port (default value 61616) and host name (default value 0.0.0.0) in the FlexNet Agent 5.x deployment. It is recommended that you use the same values when installing FlexNet Agent 5.2.2. If you use different values for either of these settings when installing FlexNet Agent 5.2.2, you will need to remove the FlexNet Agent from FlexNet Manager for Engineering Applications using the Agent Summary page, then will need to add FlexNet Agent 5.2.2 using the Add Agent page.

- 2. Delete all remaining files and folders except the files contained in the directory *<Agent5.x\_install\_dir>*\data\rlTemp\
- 3. Install FlexNet Agent 5.2.2 in the same location where FlexNet Agent 5.x was installed: *<Agent5.x\_install\_dir>*
- 4. If you are using *different port and host name values* for the FlexNet Agent 5.2.2 installation than the values used for the FlexNet Agent 5.x installation:
	- a. Log in to FlexNet Manager for Engineering Applications and open the Agent Summary page.
	- **b.** Remove FlexNet Agent 5.x.
	- c. Add FlexNet Agent 5.2.2 using the port and host name values you entered during installation.
- 5. From the FlexNet Manager for Engineering Applications user interface, update the status for all license servers that are associated with the upgraded FlexNet Agent.
	- a. Log in to FlexNet Manager for Engineering Applications, then click the Servers tab. This displays the License Managers page.
	- **b.** Click Update Status for each of the license servers that is associated with the upgraded FlexNet Agent.

## <span id="page-6-0"></span>Upgrading from FlexNet Agent 3.5 or 4.x

The following instructions explain how to begin using FlexNet Agent 5.2.2 if you are currently using FlexNet Agent 3.5 or 4.x. You *do not* need to uninstall FlexNet Agents 3.5 or 4.x prior to upgrading to FlexNet Agent 5.2.2. Read the complete upgrade instructions before beginning the upgrade.

If you are upgrading FlexNet Agent 3.5 or 4.x, you must manually edit each license server to provide the path to lmutil. This value is not migrated during the upgrade process. See the section, [Providing the](#page-7-0)  [Path to lmutil](#page-7-0), for the additional required steps.

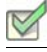

## *Task: To upgrade to FlexNet Agent 5.2.2 from FlexNet Agent 3.5 or 4.x:*

- 1. Stop the existing FlexNet Agent, and disable the service. You *do not* need to remove the FlexNet Agent from FlexNet Manager for Engineering Applications.
- 2. Install FlexNet Agent 5.2.2 *in a new location*. Do not install to the previous FlexNet Agent installation location.
- 3. Start FlexNet Manager for Engineering Applications Admin (if it is not already running) and log into the user interface.
- 4. Using the FlexNet Manager for Engineering Applications user interface, migrate the FlexNet Agent configuration:
	- a. Click the Servers tab, then click the Agents tab to display the Agent Summary page.
	- **b.** Find the FlexNet Agent and click **Migrate** for the agent.
	- c. On the Migrate Agent page, provide the values for the Agent Host and Agent Port settings.
	- d. Click Migrate.
- 5. See the following section, Providing the Path to Imutil, if you are upgrading from FlexNet Agent 3.5 or 4.x.

## <span id="page-7-0"></span>Providing the Path to lmutil

When upgrading from FlexNet Agent 3.5 or 4.x, you must manually provide the path to lmutil. First, follow the instructions in the previous section, [Upgrading to FlexNet Agent 5.2.2.](#page-5-0)

### Ţ

Important • You must have FlexNet Manager for Engineering Applications 15.3 with patch 3 installed to complete this task.

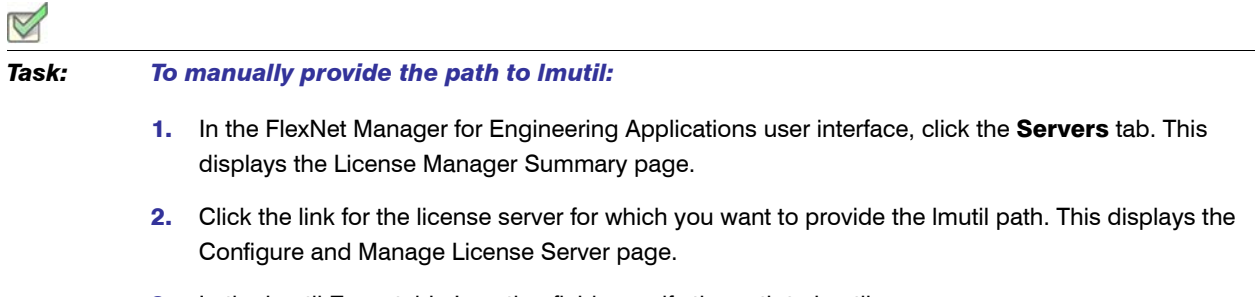

- 3. In the lmutil Executable Location field, specify the path to lmutil.
- 4. Click Save.

## <span id="page-8-0"></span>Using FlexNet Agent 5.2.2 with FlexNet Manager for Engineering Applications

To use FlexNet Agent 5.2.2 with FlexNet Manager for Engineering Applications, ensure that the setting "Enable support for managing FlexNet Agent 5.x" is selected on the System Configuration: Manager page.

Follow the instructions in the *FlexNet Manager for Engineering Applications Help Library* to configure the FlexNet Agent and associated license servers.

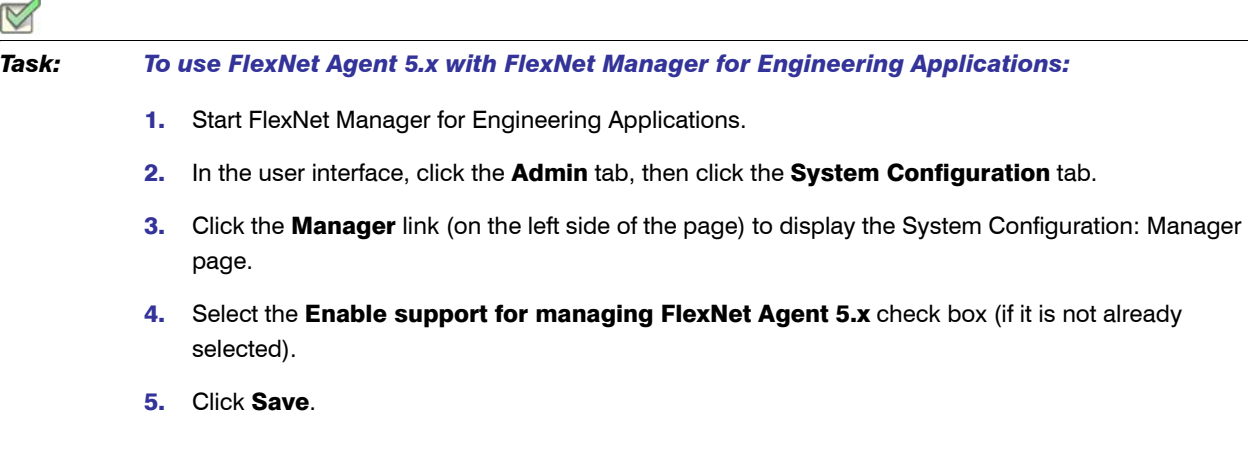

## <span id="page-8-1"></span>FlexNet Agent 5.2.2 Directory Structure

The following table describes the FlexNet Agent 5.2.2 directory structure.

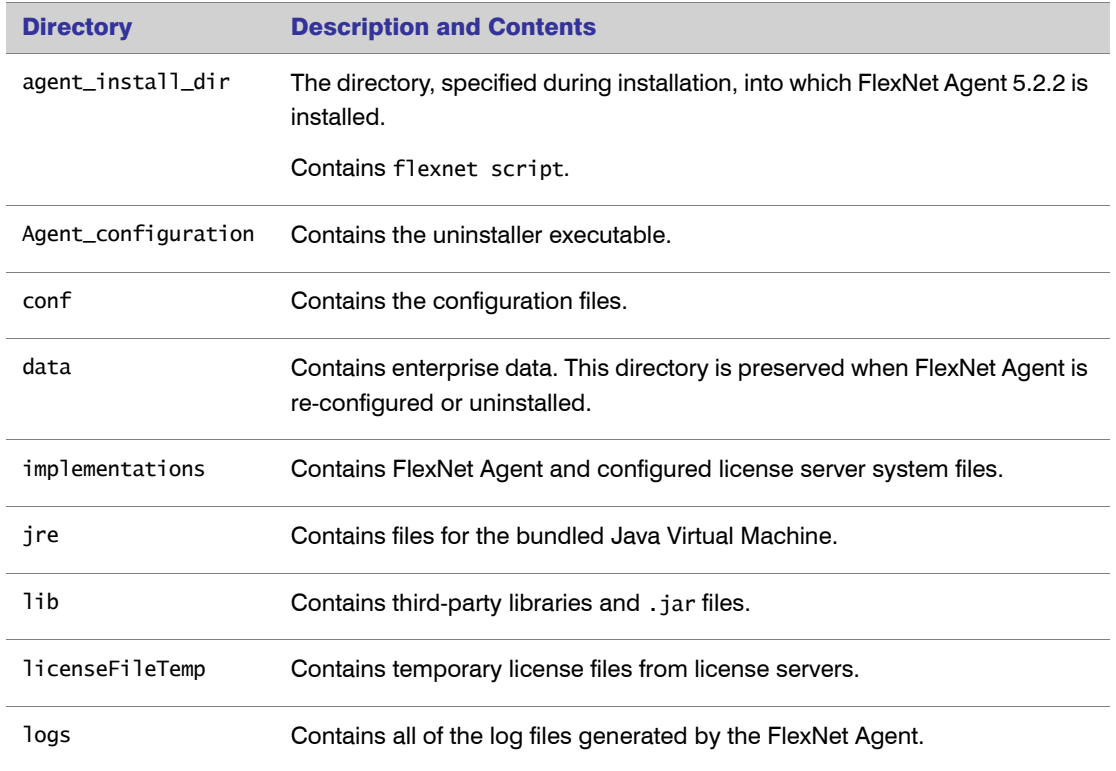

# <span id="page-9-0"></span>Uninstalling FlexNet Agent 5.2.2

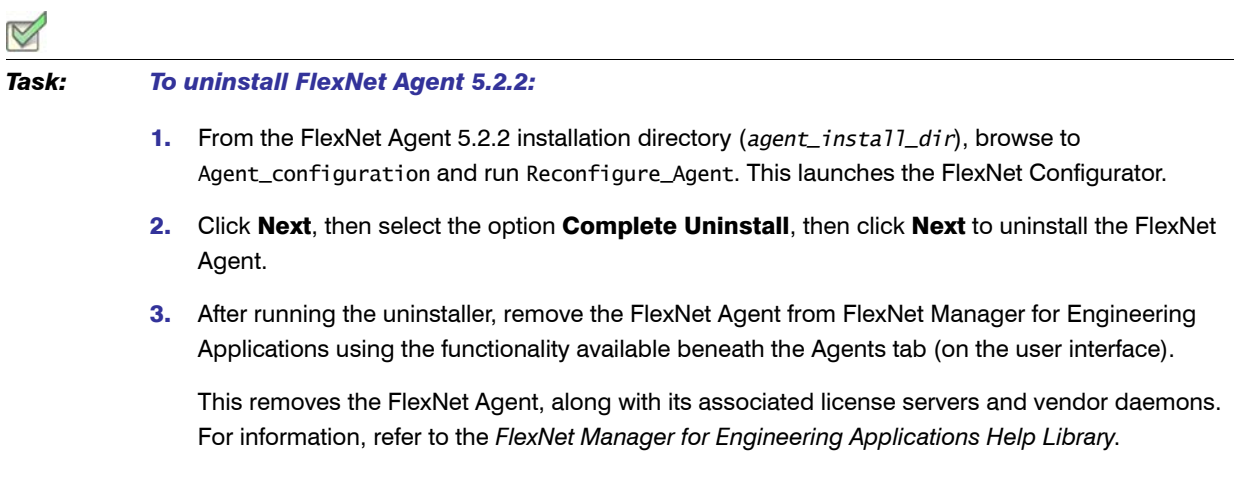